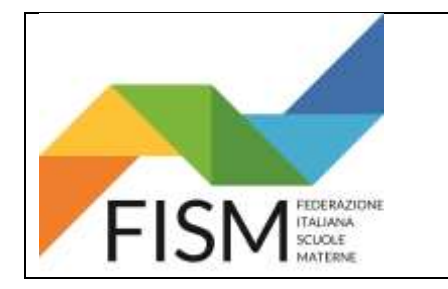

### ENTRARE NEL SITO [FISM NAZIONALE](http://fism.net/)

Cliccare sul pulsante ADEMPIMENTI DL SOSTEGNI BIS (vedi freccia rossa)

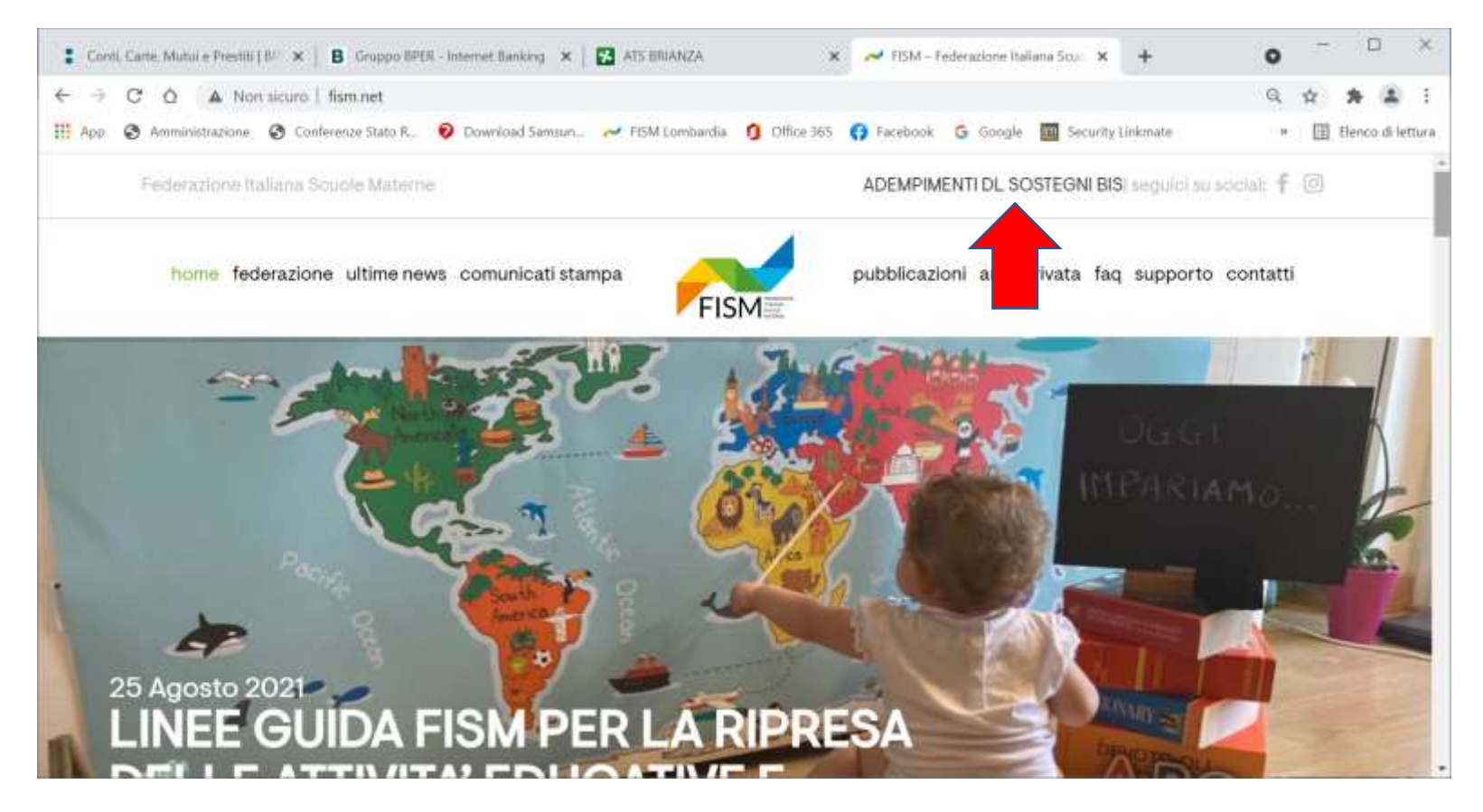

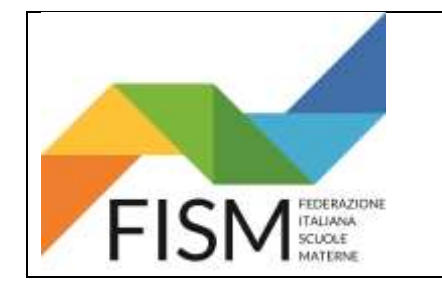

SELEZIONARE LA REGIONE, poi attendere qualche secondo che si generino le province

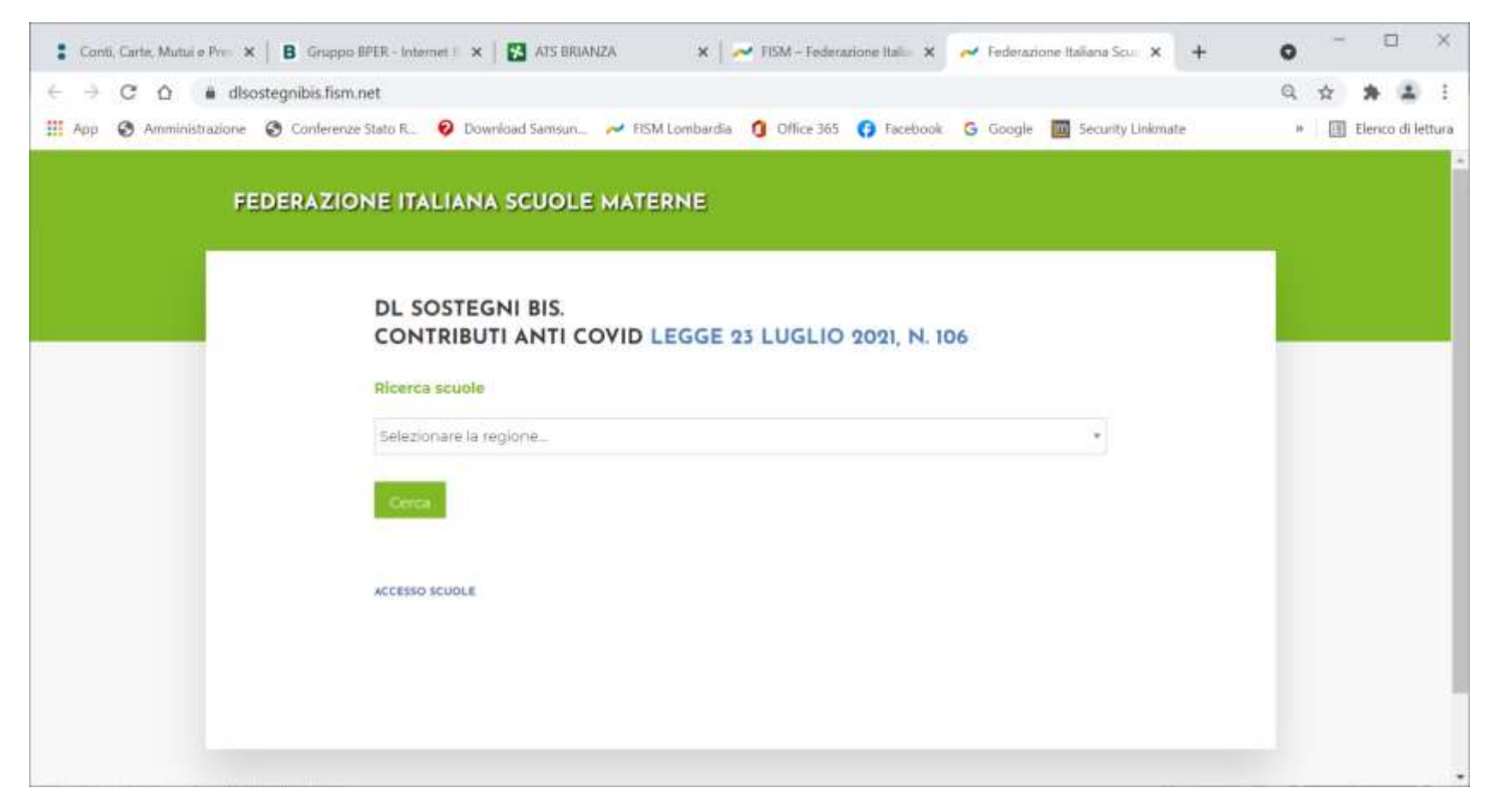

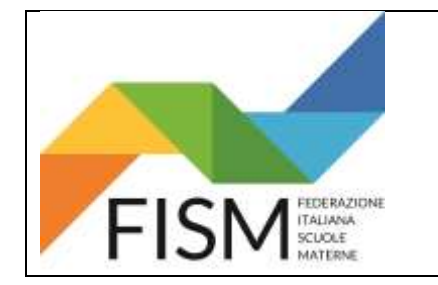

Selezionare la Provincia ed attendere qualche secondo che si generino i Comuni

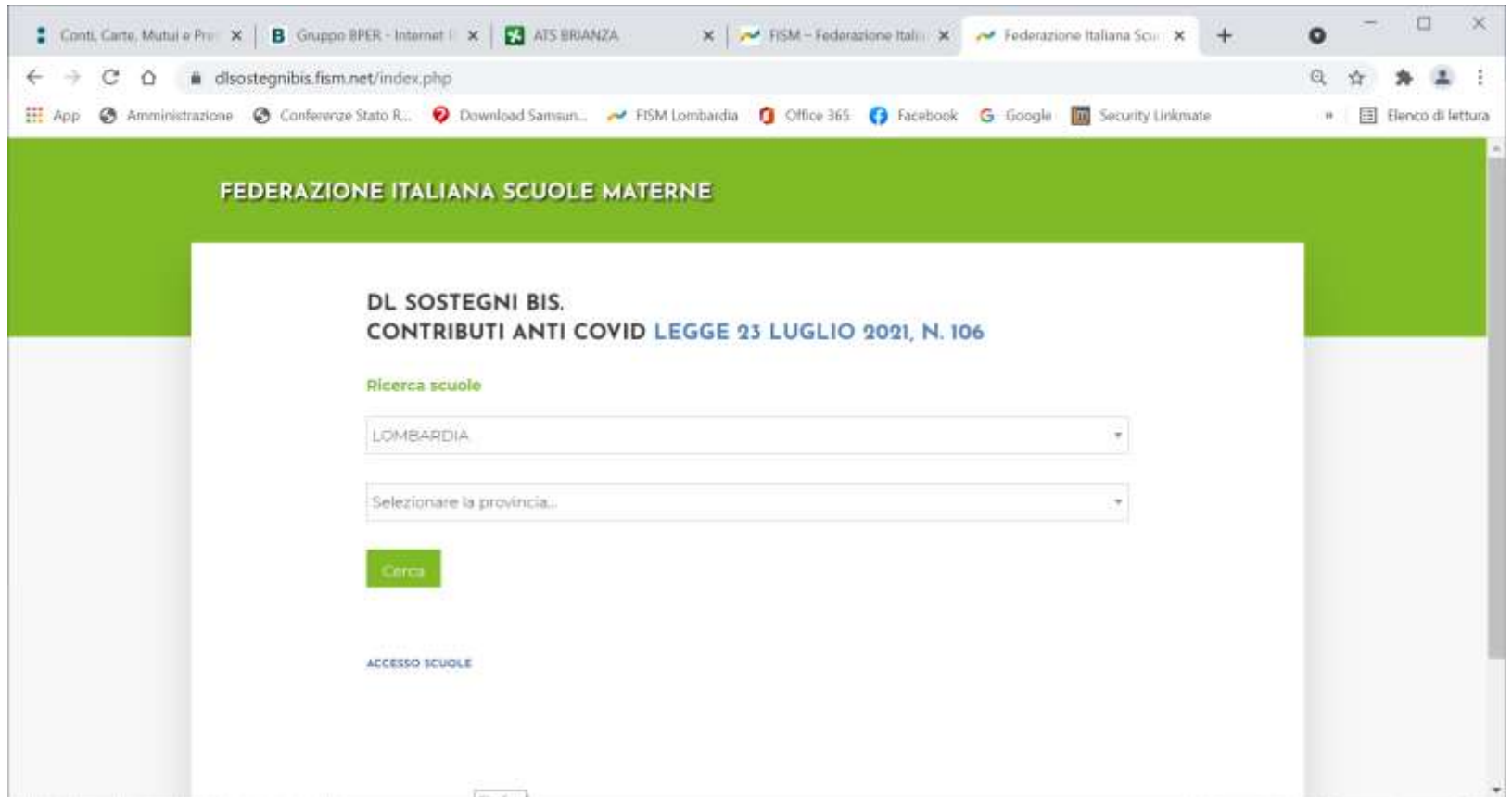

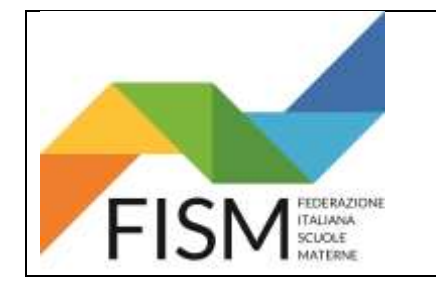

### Selezionare il comune e poi cliccare CERCA

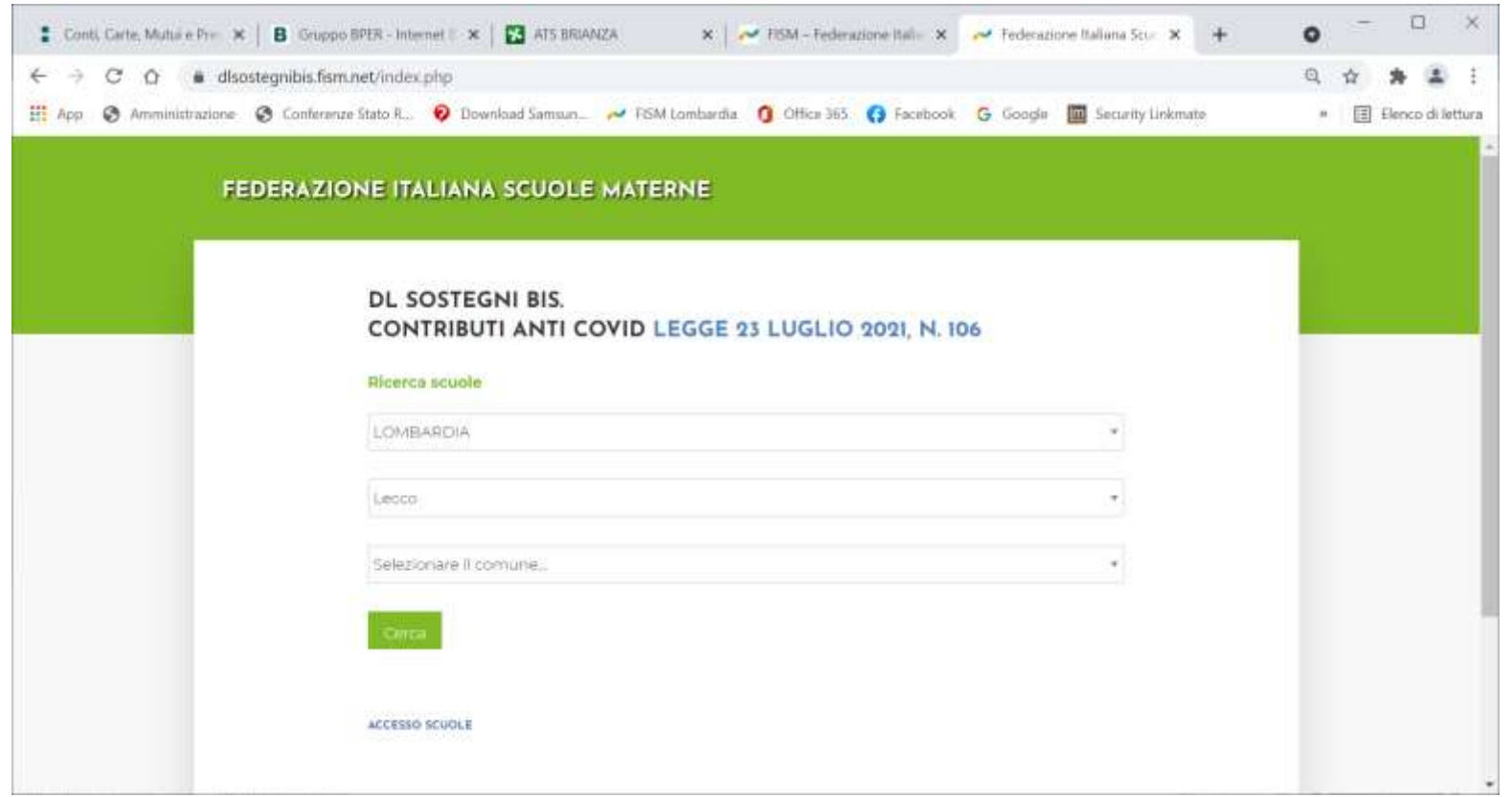

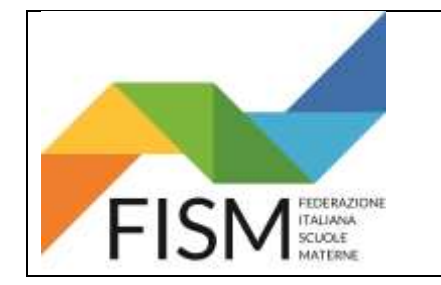

#### Compare la stringa con la scuola o le scuole di quel Comune. Cliccare sopra la propria scuola

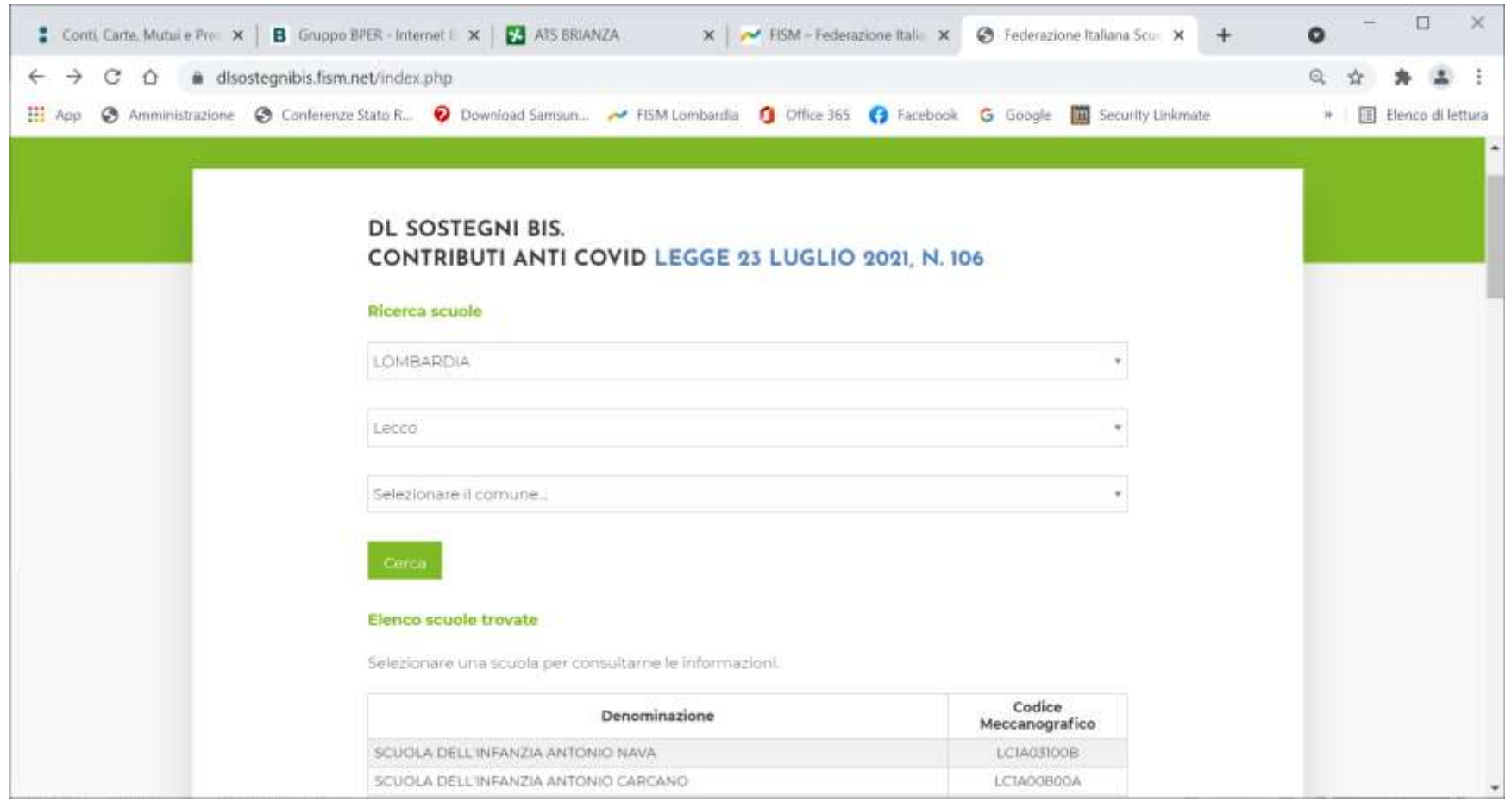

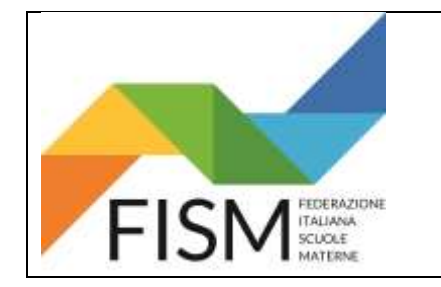

Nella barra dell'indirizzo (vedi freccia rossa) compare il link da copiare e da indicare (ove richiesto) per l'eventuale ricerca da parte dell'Usr

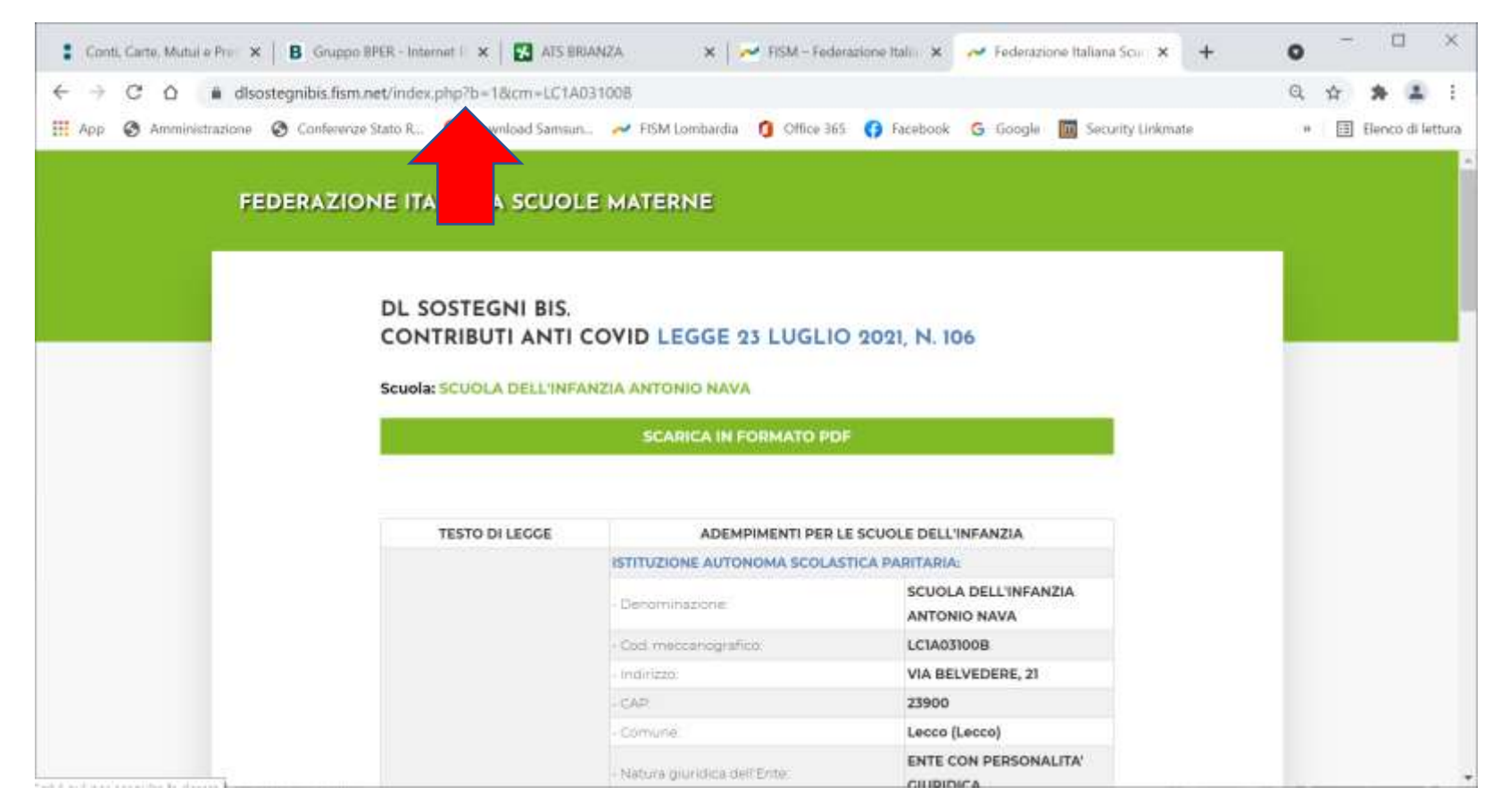

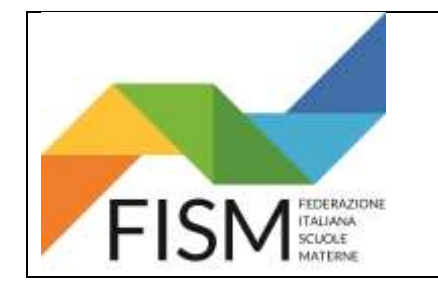

### **CARICAMENTO FILE BILACIO**

Per caricare il file del bilancio (che deve essere tassativamente in formato PDF) seguire le seguenti indicazioni:

ENTRARE NELLA PIATTAFORMA **[https://dlsostegnibis.fism.net](https://dlsostegnibis.fism.net/)** 

**Cliccare il pulsante ACCESSO SCUOLE, poi inserisci le credenziali, si aprirà la seguente pagina. Scegliere il file e poi cliccare sul pulsante ALLEGA FILE**

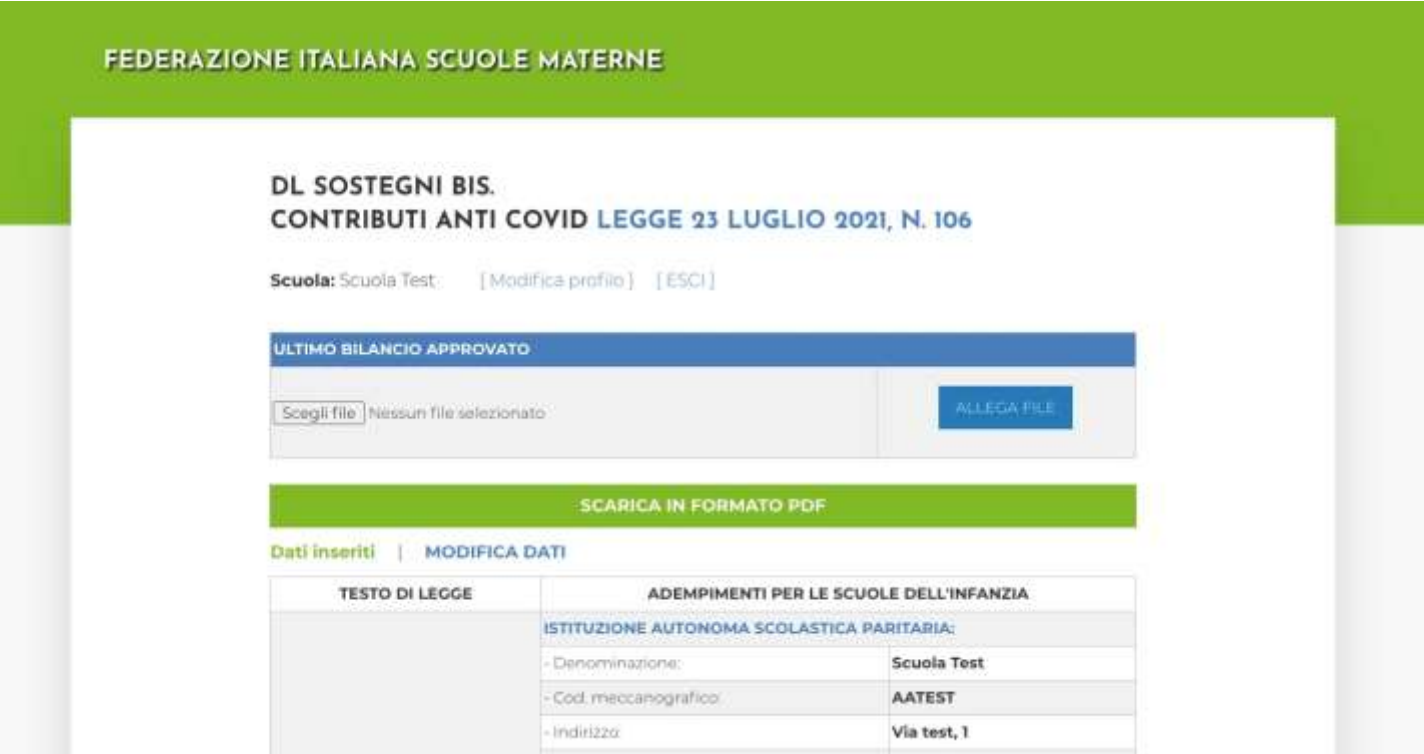

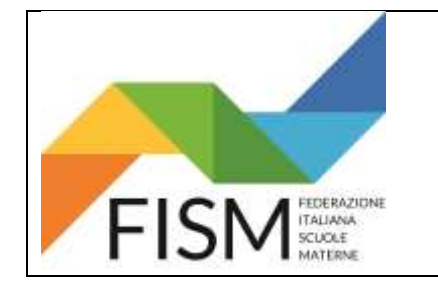

NEL CASO OCCORRA INSERIRE ALTRI FILE SARA' POSSIBILE RIPETERE L'OPERAZIONE DI CARICAMENTO

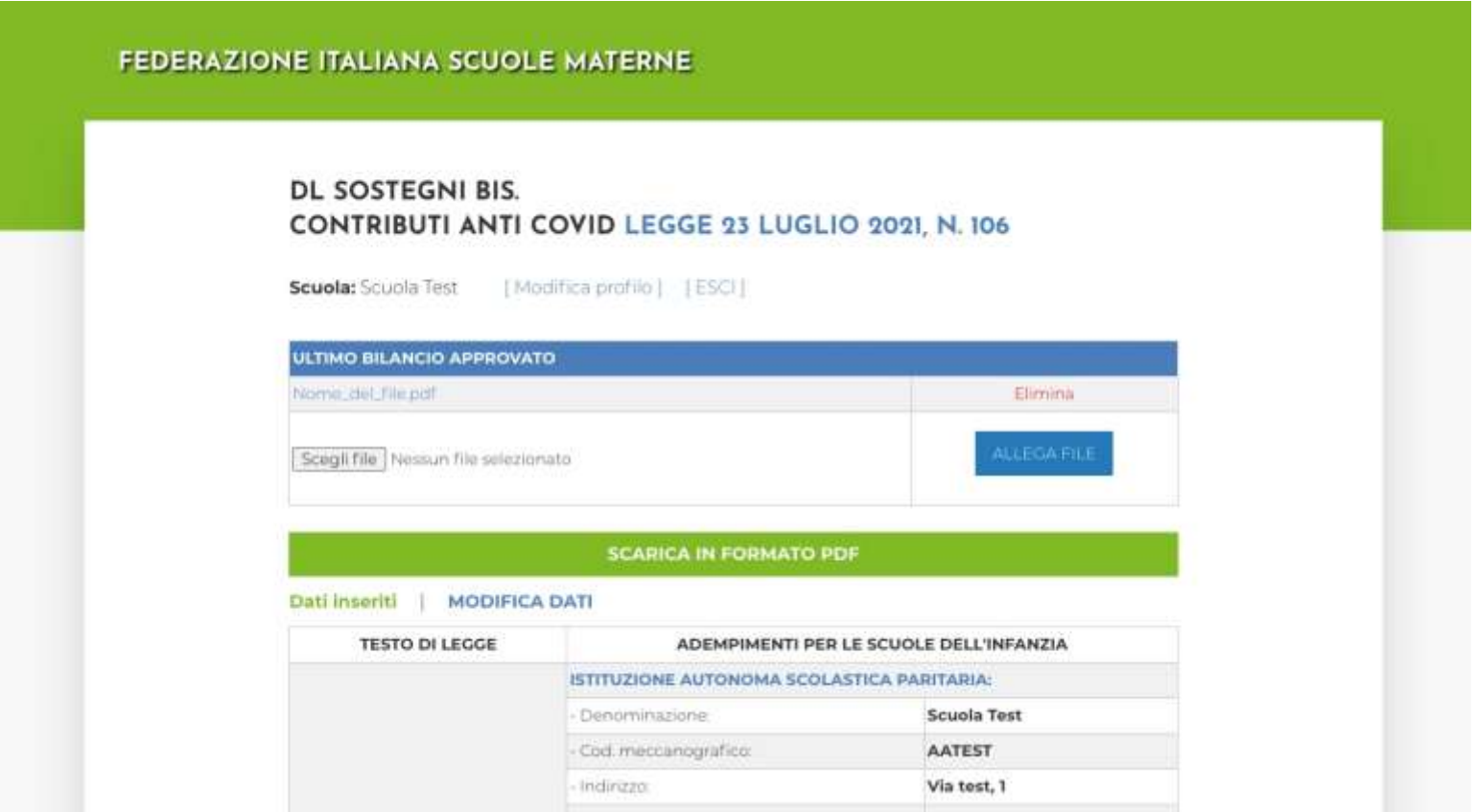

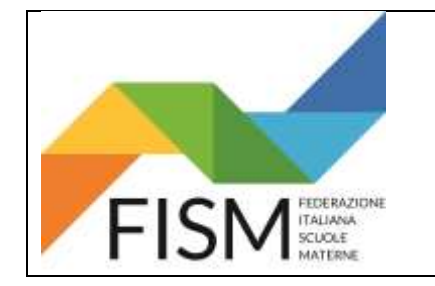

QUESTA LA NUOVA PAGINA PUBBLICA CHE VEDONO TUTTI

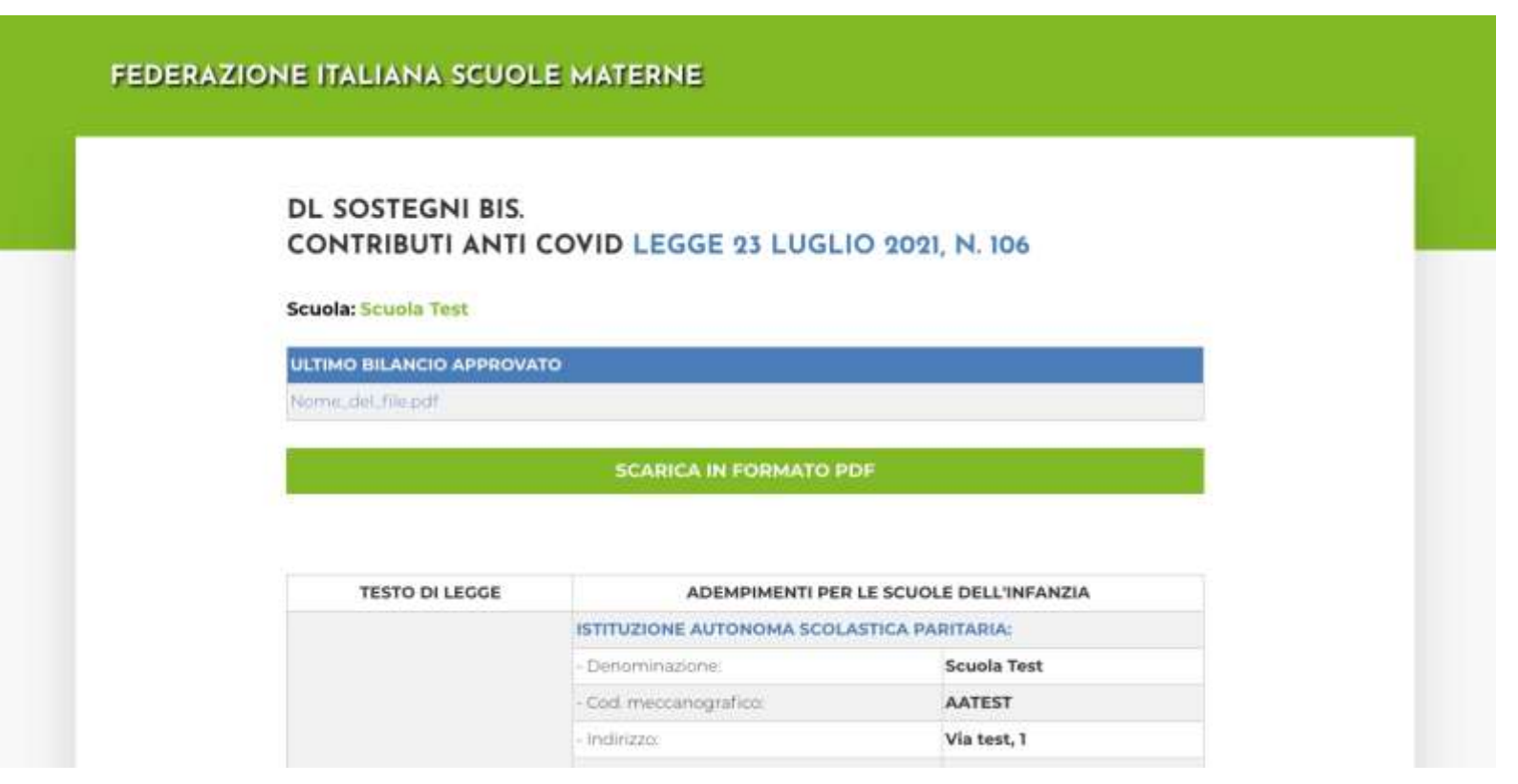